es 03-2013/03 50116495-01

es 03-2013/03 50116495-01

# LES 36 Sensor óptico de perfiles para la medición de objetos

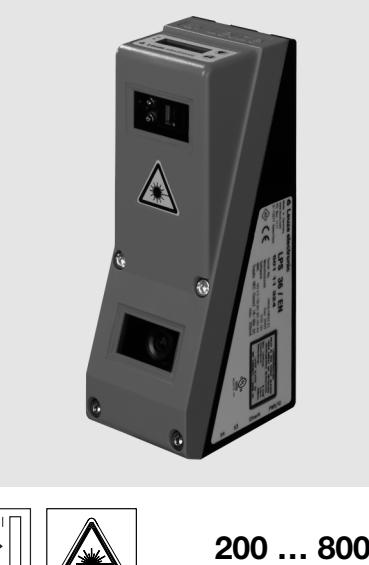

200 … 800mm 14 **18 - 30 V PROFI** 百 古 **DC** '``|@|Ö||\$|| ETHERNET

- Sensor óptico de perfiles para la medición de objetos (medición de anchura, altura y posición)
- Tiempo de medición 10ms
- Rango de medición: 200 … 800mm
- Longitud de la línea láser: máx. 600mm
- $\bullet$  Interfaz PROFIBUS integrada o salida analógica
- Parametrización vía Fast Ethernet
- $\bullet$  Display OLED con teclado de membrana como auxiliar de alineación e indicador de estado: «tarea de inspección ajustada»
- $\bullet$  Indicación de valores medidos en mm en display OLED como auxiliar de alineación
- Hasta 4 campos de medición/8 campos detección con opción de combinación lógica
- Hasta 16 tareas de inspección
- Entrada de activación, entrada de disparo, salida en cascada
- Conexión de PROFIBUS a través de adaptador Y

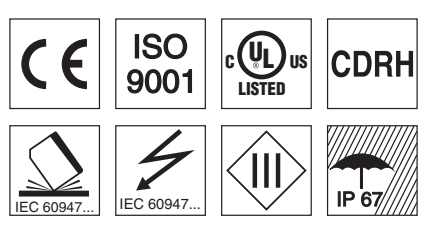

# Accesorios:

(disponible por separado)

- Sistema de sujeción BT 56, BT 59
- Cables con conector M12 (K-D ...)

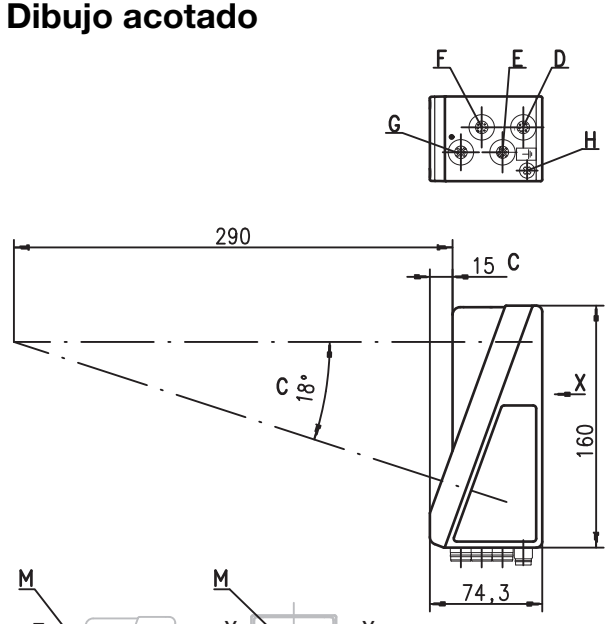

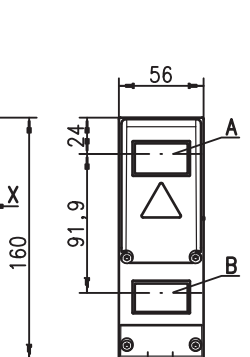

त्त्रज

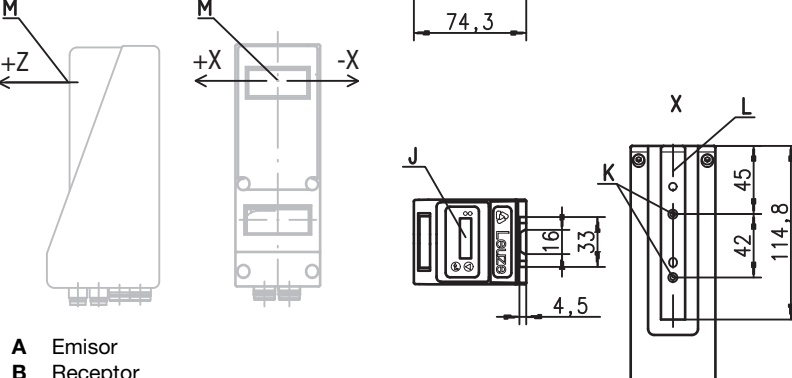

- A Emisor
- **B** Receptor
- C Eje óptico

صفيفيات

- D X1: conector M12x1, de 8 polos, con codificación A
- E X2: hembrilla M12x1, de 4 polos, con codificación D
- **F** X3: hembrilla M12x1, de 8 polos, con codificación A (sólo LES 36/VC6)<br>**G** X4: hembrilla M12x1 de 5 polos, con codificación B (LES 36/PB)
- G X4: hembrilla M12x1 de 5 polos, con codificación B (LES 36/PB) hembrilla M12x1 de 5 polos, con codificación A (LES 36/VC, LES 36/VC6) H Tornillo FE
- 
- J Display OLED y teclado de membrana
- K Rosca M4, 4,5 de profundidad
- L Alojamiento del sistema de sujeción BT 56 / BT 59
- M Punto cero y orientación del sistema de coordenadas para los datos de medición

# Rango de medición, característico

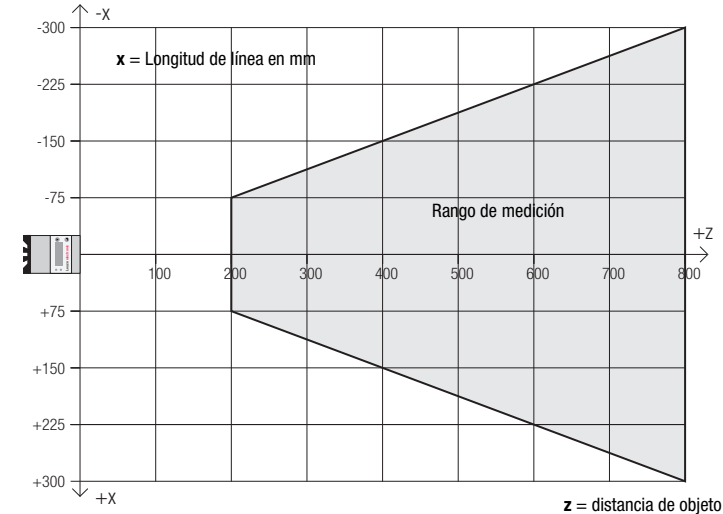

# **∆ Leuze electronic**

# Tablas

LES 36

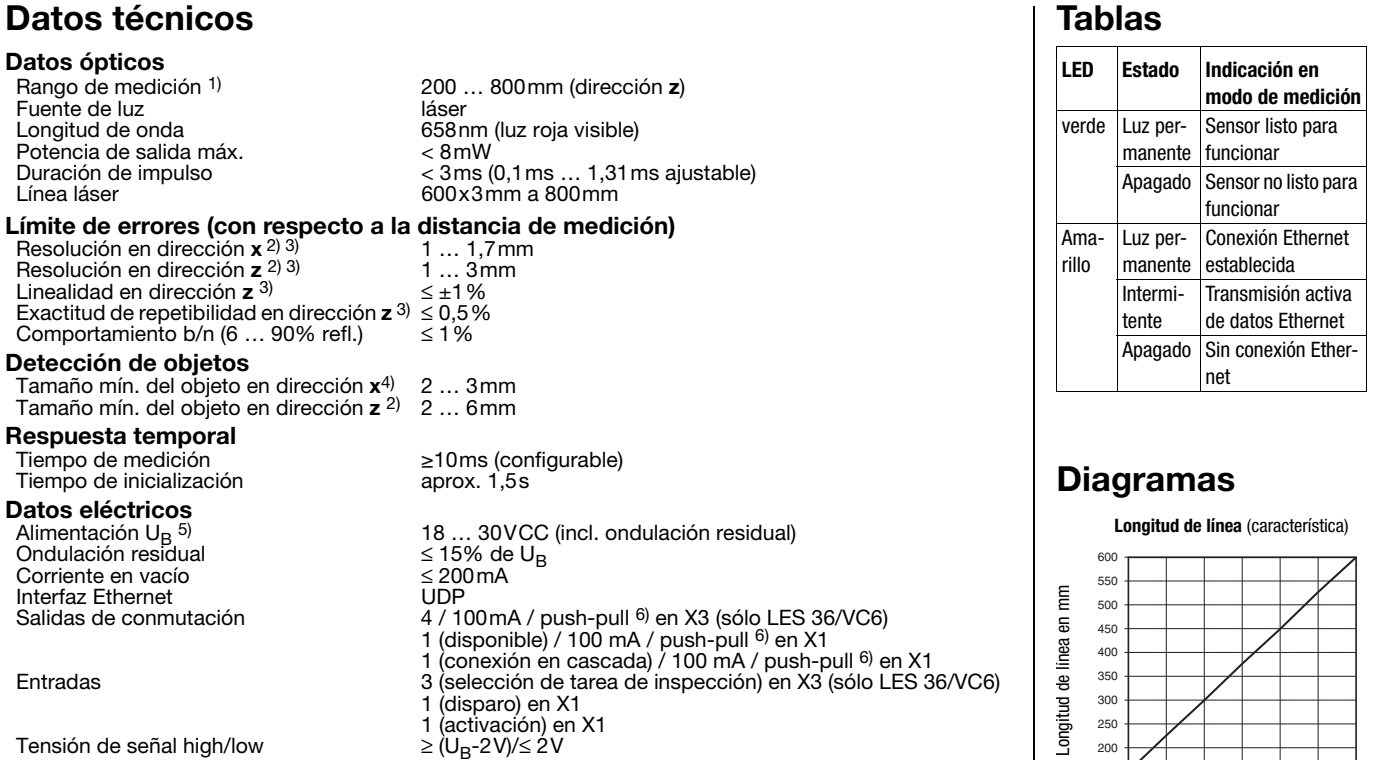

Tensión de señal high/low Salida analógica (LES 36/VC, LES 36/VC6)<br>Salida analógica Salida analógica tensión 1 … 10V, R<sub>L</sub> ≥ 2kΩ<br>corriente 4 … 20mA, R<sub>L</sub> ≤ 500Ω

# **PROFIBUS (sólo LES 36/PB)**<br>Tipo de interfaz

Tipo de interfaz 1x RS 485 en X4 Protocolos **PROFIBUS DP/DPV1** esclavo Velocidad de transmisión 9,6kBaud … 6MBaud Indicadores<br>LED verde luz permanente disponible<br>
apagado<br>
sin tensión LED amarillo luz permanente<br>intermitente intermitente Transmisión activa de datos Ethernet<br>apagado sin conexión Ethernet

Datos mecánicos<br>Carcasa

Cubierta de óptica vidrio Peso 620g Tipo de conexión conector M12 Datos ambientales Temp. ambiental (operación/almacén) -30°C … +50°C/-30°C … +70°C

Circuito de protección 7) Clase de protección VDE<br>Clase de protección VDE III, tensión IP 67<br>Láser clase 1994 en la protección IP 67

Sistema de normas vigentes

1) Factor de reflectancia 6% ... 90%, campo de captación total, a 20°C tras 30min. de tiempo de caldeo, zona media U<sub>B</sub><br>2) Valor mínimo y máximo dependen de la distancia de medición

sin tensión<br>conexión Ethernet existente

1, 2, 3<br>III, tensión baja de protección

No. 50)<br>IFC/FN 60947-5-2, UL 508

bastidor de aluminio con tapa de plástico<br>vidrio

2M (según EN 60825-1 y 21 CFR 1040.10 con Laser Notice

sin conexión Ethernet

2) Valor mínimo y máximo dependen de la distancia de medición

3) Factor de reflectancia 90%, objeto idéntico, condiciones ambientales idénticas, objeto de medición  $> 50x50$  mm<sup>2</sup>

4) Valor mínimo, en función de la distancia y del objeto, ensayo necesario en las condiciones de la aplicación<br>5) En aplicaciones UL: sólo para el empleo en circuitos de corriente «Class 2» según NEC

5) En aplicaciones UL: sólo para el empleo en circuitos de corriente «Class 2» según NEC

6) Las salidas de conmutación push-pull (contrafase) no se deben conectar en paralelo<br>7) 1 = protección transitoria 2 = protección contra polarización inversa 3 = protección con

7) 1=protección transitoria, 2=protección contra polarización inversa, 3=protección contra cortocircuito para todas las salidas, circuito de protección externo necesario para cargas inductivas

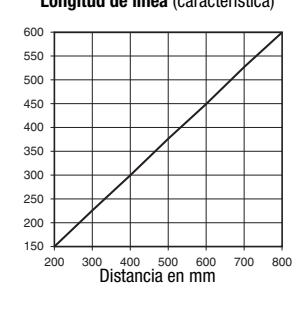

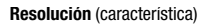

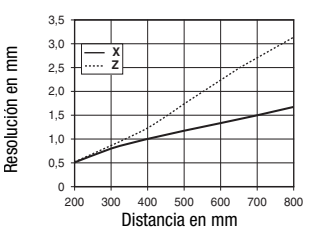

# **Notas**

Buo-

### Uso conforme:

Este producto debe ser puesto en funcionamiento únicamente por personal especializado, debiendo utilizarlo conforme al uso prescrito para él. Este sensor no es un sensor de seguridad y no sirve para la protección de personas.

 Tiempo de caldeo: Tras un tiempo de caldeo de 30 min., el Sensor óptico de perfiles ha alcanzado la temperatura de servicio requerida para la óptima medición de los objetos.

● Para UL: CAUTION – Use of controls or adjustments or performance of procedures other than specified herein may result in hazardous light exposure.

# LES 36 Sensor óptico de perfiles para la medición de objetos

# Asignación de pines

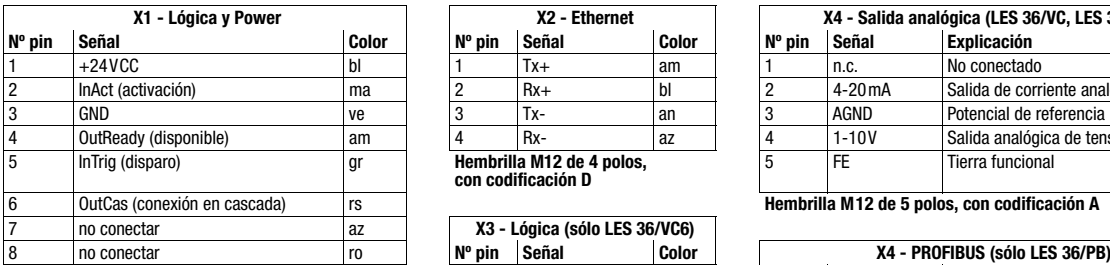

**Conector M12 de 8 polos, con codificación A** 

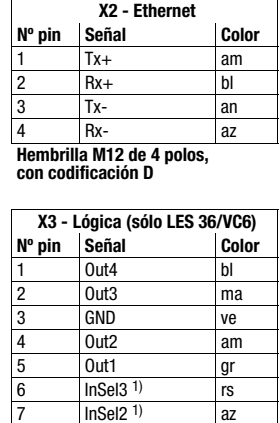

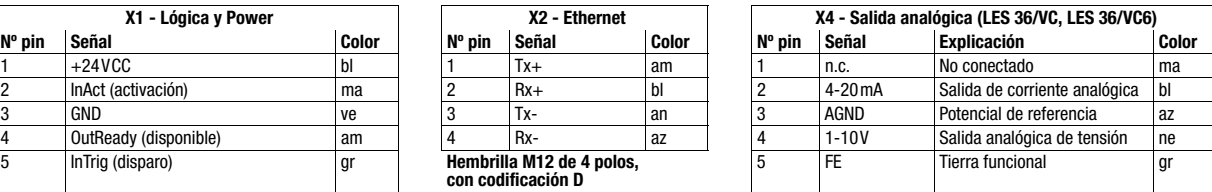

**Hembrilla M12 de 5 polos, con codificación A** 

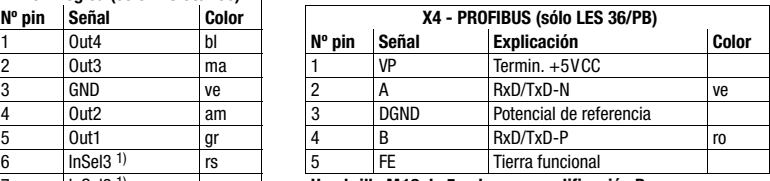

Hembrilla M12 de 5 polos, con codificación B

 $\frac{8}{10}$  InSel1 <sup>1)</sup> ro **Hembrilla M12 de 8 polos, con codificación A**

1) Las 3 entradas conmutadas InSel1-3 sirven para seleccionar la tarea de inspección (Inspection Task) 0-7. En este caso «000» tarea de<br>inspección 0, «001» tarea de inspección 1, etc. El tiempo de conmutación entre 2 tarea

## Indicaciones de pedido

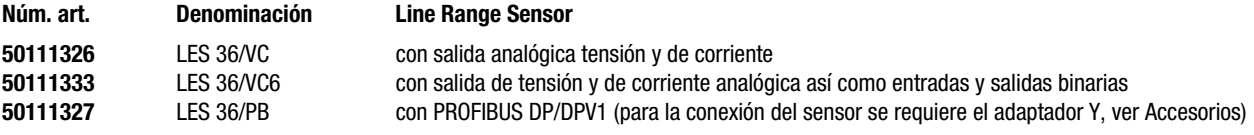

# **△ Leuze electronic**

LES 36

# Parametrización - Establecer conexión con el PC

El LES se configura con un PC usando el programa LESsoft, antes de integrarlo en el control de procesos.

Para poder establecer una comunicación UDP con el PC, la dirección IP de su PC y la dirección IP del LES deben estar en el mismo área de direcciones. Como el LES no tiene un cliente DHCP incorporado, deberá ajustar la dirección manualmente. Lo más sencillo es hacerlo en el PC.

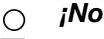

### ¡Nota!

Si utiliza un cortafuegos de escritorio, asegúrese de que el PC puede comunicarse con el LES a través de la interfaz Ethernet vía UDP en los puertos 9008 y 5634. Además, el cortafuegos debe dejar pasar mensajes de eco ICMP para la prueba de conexión (ping).

Si el PC se conecta normalmente a una red con asignación de direcciones DHCP, para acceder al LES lo más sencillo es crear una configuración alternativa en las configuraciones TCP/IP del PC y enlazar directamente el LES con el PC.

 Compruebe la dirección de red del LES pulsando sucesivamente desde el modo de funcionamiento normal del LES dos veces  $\Box$ , luego dos veces ▼ y luego otra vez  $\Box$ .

Así accederá al submenú Ethernet y podrá leer las configuraciones actuales del LES pulsando sucesivamente varias veces  $\blacktriangledown$ .

Anote los valores de Dirección IP y Máscara de subred.

EL valor de Máscara de subred indica las posiciones de la dirección IP que deben concordar en el PC y el LES para que puedan comunicarse entre sí.

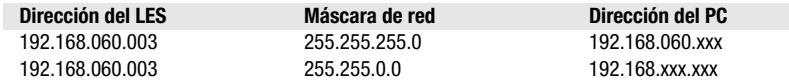

En vez de xxx ahora puede asignar a su PC cualquier cifra entre 000 y 255, pero NO LAS MISMAS que en el LES.

Es decir, por ejemplo: 192.168.060.110 (pero no 192.168.060.003). Si el LES y el PC tienen la misma dirección IP no se podrán comunicar entre sí.

### Configurar una dirección IP en el PC

Conéctese a su PC como administrador.

- A través de Inicio->Panel de control vaya al menú Conexiones de red (Windows XP) o al menú Centro de red y habilitación (Windows Vista).
- Seleccione allí la Conexión de área local y, pulsando el botón derecho del ratón, abra la ficha con las propiedades respectivas.
- Seleccione el Internet Protocol (TCP/IP) (si fuera necesario, baje en la lista con la flecha o la barra de desplazamiento) y pinche en Propiedades.
- En la ventana Propiedades de Internet Protocol (TCP/IP), seleccione la pestaña Configuración alternativa.
- Ajuste la dirección IP del PC en el área de direcciones del LES. Atención: !no la misma que en el LES!
- Ajuste la máscara de subred del PC con el mismo valor que en el LES.
- Cierre el cuadro de diálogo de configuración confirmando todas las ventanas pinchando en Aceptar
- *Conecte directamente la interfaz X2 del LES con el puerto LAN de su PC.*  Use para la conexión un cable KB ET-…-SA-RJ45.

El PC intentará establecer primero una conexión de red mediante la configuración automática. Eso dura varios segundos; luego se activará la configuración alternativa que acaba de configurar, y con ella el PC podrá comunicarse con el LES.

En la descripción técnica encontrará indicaciones para configurar el LES usando el software LESsoft.

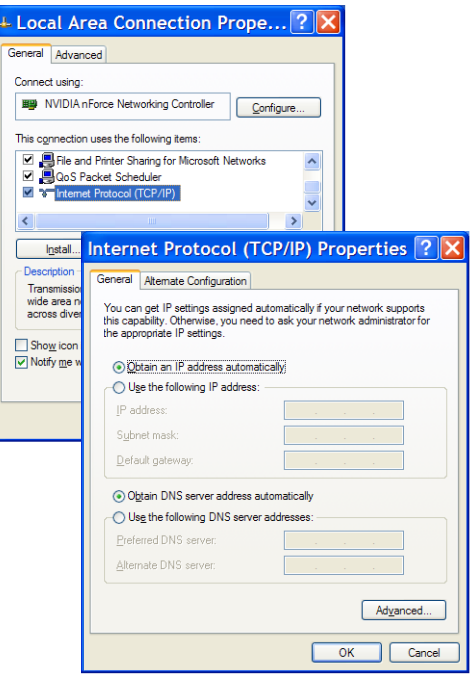

 $\Omega$ 

## LES 36 Sensor óptico de perfiles para la medición de objetos

### Puesta en marcha

### ¡Nota!  $\bigcap$

La parametrización de la variante de equipo PROFIBUS LES 36/PB se ejecuta como en todas las variantes a través de Τ Ethernet con el software LESsoft. Encontrará indicaciones para la puesta en marcha de la variante PROFIBUS LES 36/ PB al final de este documento y en la descripción técnica.

- 1.Configurar el LES; ver el capítulo 8 de la descripción técnica.
- 2.Programar el control de procesos; ver el capítulo 9 de la descripción técnica.
- 3.Conectar debidamente las entradas y salidas de conmutación; ver el capítulo 6 de la descripción técnica.
- 4.Adaptar la configuración IP del LES a través del display de tal modo que pueda comunicarse con LESsoft. Aquí puede modificar tanto la dirección de red y la correspondiente máscara de red como también los puertos a través de los cuales se comunica el LES con el control de procesos. Los valores ajustados a través del display no se adoptan de forma inmediata, sino que son efectivos después de la siguiente conexión del sensor.
- 5.El enlace se puede comprobar registrando los datos de dirección IP en LESsoft, en el área de la configuración IP, y pulsando el botón Check Connectivity.

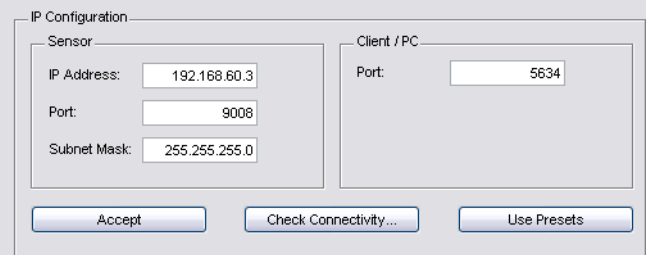

### 6. Parametrizar LES con LESsoft.

- 7.Conectar LES al control de procesos.
- 8.Si fuera necesario, establecer las conexiones para la activación, el disparo y la conexión en cascada.

# Instalar el software de parametrización

### Requerimientos del sistema

El PC que se utilice debe cumplir los siguientes requerimientos:

- Procesador Pentium® o Intel® más rápido > 1,5 GHz (Pentium 4, Celeron, Xeon), o modelos compatibles de AMD® (Athlon 64, Opteron, Sempron). El procesador debe dar soporte al juego de comandos SSE2
- Mínimo 512 MB de memoria central (RAM), se recomiendan 1024 MB
- Unidad de disco CD
- Disco duro con mín. 1 GB de memoria libre
- Interfaz Ethernet
- Microsoft® Windows XP SP2/3 / Vista SP1 (32 bits)

### Proceso de instalación

### ¡Nota!  $\bigcirc$ Τ

Si tiene instalado un Matlab Runtime, deberá desinstalarlo antes de iniciar la instalación de LXSsoft-Suite.

El programa de instalación LXSsoft Suite Setup.exe está en el CD incluido en el suministro.

# **∆ Leuze electronic**

LES 36

### ¡Nota!

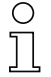

Copie ese archivo del CD a una carpeta apropiada de su disco duro.

### Para los siguientes pasos es necesario tener derechos de administrador.

- Inicie la instalación haciendo un doble clic en el archivo LXSsoft Suite Setup.exe.
- $\&$  En la primera ventana, haga clic en Next.

En la siguiente ventana se puede optar entre instalar solo LESsoft, o también LPSsoft y LRSsoft.

LPSsoft y LRSsoft se requieren adicionalmente si se desea configurar con el ordenador también sensores ópticos de perfiles de la serie LPS o LRS.

 $\%$  Seleccione las opciones que desee y haga clic en Next, y en la siguiente ventana en Install.

Se inicia la rutina de instalación. Tras unos segundos aparece la ventana para seleccionar el idioma de instalación del Matlab Compiler Runtime (MCR). El MCR sirve para la visualización 3D. Solo está disponible en inglés o en japonés.

 $\frac{1}{2}$  Por ello, en la ventana Choose Setup Language conserve la opción English y haga clic en OK.

Según la configuración de su sistema Windows también aparecerá el cuadro de diálogo adjunto (componente faltante VCREDIST\_X86).

 $%$  Haga clic en Install.

Aparecerán otras dos ventanas de instalación, pero en ellas no tiene que efectuar ninguna entrada.

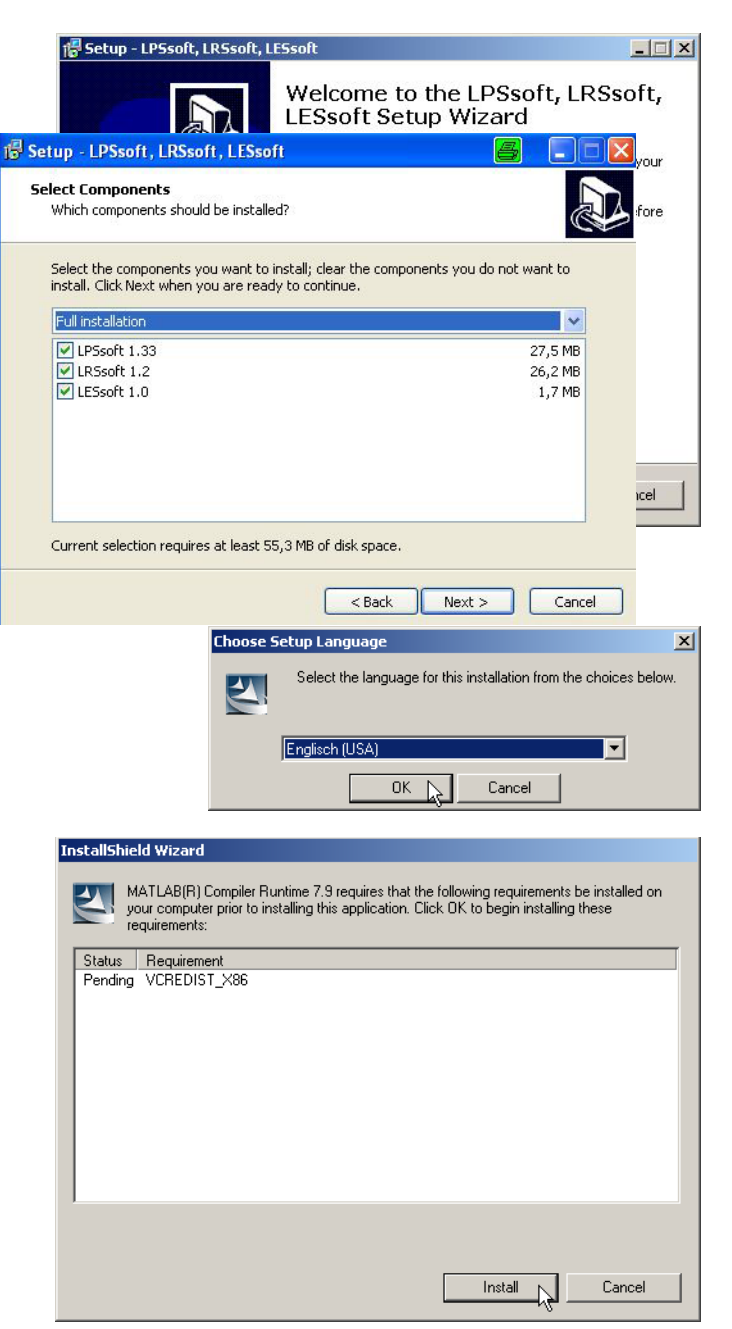

# **△ Leuze electronic**

# LES 36 Sensor óptico de perfiles para la medición de objetos

The MathWorks

Transcurrido un tiempo (hasta varios minutos, dependiendo de la configuración del sistema) aparecerá la pantalla de inicio del instalador de MCR.

 $%$  Haga clic en Next.

MATLAB(R) Compiler Runtime 7.9 - InstallShield Wizard  $x<sub>1</sub>$ Welcome to the InstallShield Wizard for MATLAB MATLAB(R) Compiler Runtime 7.9 Compiler Runtime The InstallShield(R) Wizard will install MATLAB(R) Compiler Runtime 7.9 on your computer. To continue, click Next, MATLAB and Simulink are registered trademarks of The marktworks, Inc... Please see www.mathworks.com/trademarks<br>for a list of other trademarks owned by The MathWorks, Inc.<br>Other product or brand names are trademarks or registered<br>Other product or brand names are trademarks o tradmarks of their respective owners. WARNING: This program is protected by copyright law and<br>international treaties. Copyright 1984-2008, The MathWorks, Inc.

 $<$  Bad

Cancel

 $Next > \lfloor \searrow \rfloor$ 

Aparece la ventana para introducir los datos de usuario.

- Introduzca su nombre y el nombre de la empresa, y a continuación haga clic en Next.
- $\&$  Es imprescindible que en la ventana para seleccionar la ruta de instalación (Destination Folder) conserve la carpeta predeterminada.
- La ruta estándar es
- C:\Programas\MATLAB\MATLAB Compiler Runtime\.
- $\&$  Haga clic en Next y en la siguiente ventana en Install.

La instalación se inicia, y aparece la ventana de estado adjunta. Esta operación puede tardar varios minutos.

Cuando termina la instalación del MCR aparece la ventana InstallShield Wizard Completed.

 $\%$  Haga clic en Finish para concluir la instalación de MCR.

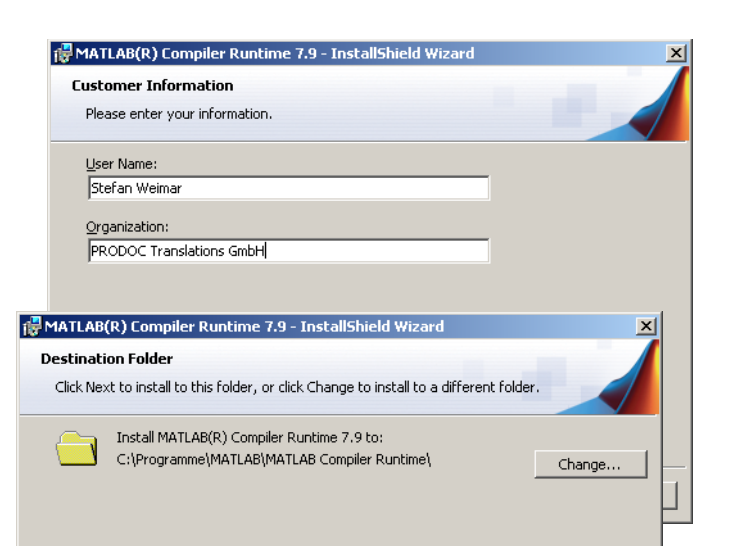

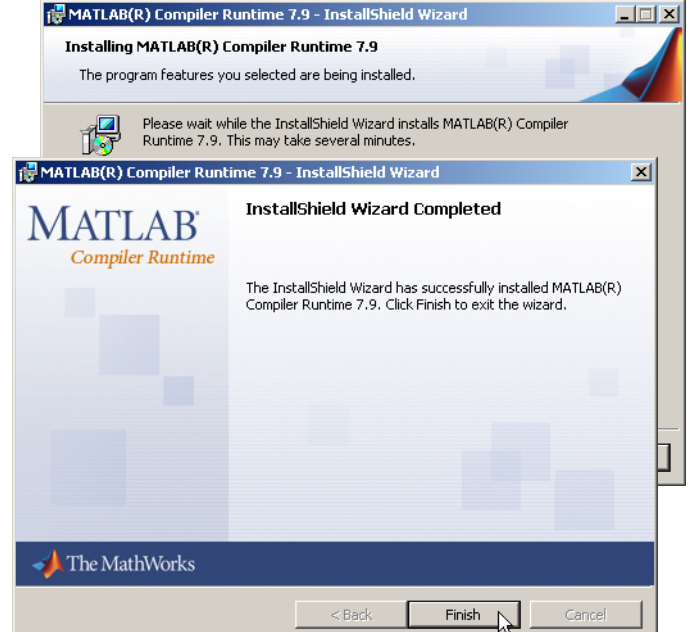

# **∆ Leuze electronic**

# LES 36

Ahora aparece la ventana para seleccionar la ruta de instalación de LESsoft.

 $\%$  Siga con la carpeta predeterminada y haga clic en Next.

Se inicia la instalación de LESsoft. Si se ha seleccionado para la instalación también LPSsoft y LRSsoft, al finalizar la instalación de LESsoft se vuelve a abrir la misma ventana para introducir la ruta de instalación para LPSsoft y LRSsoft.

 $\%$  Siga también aquí con la carpeta predeterminada y haga clic en Next.

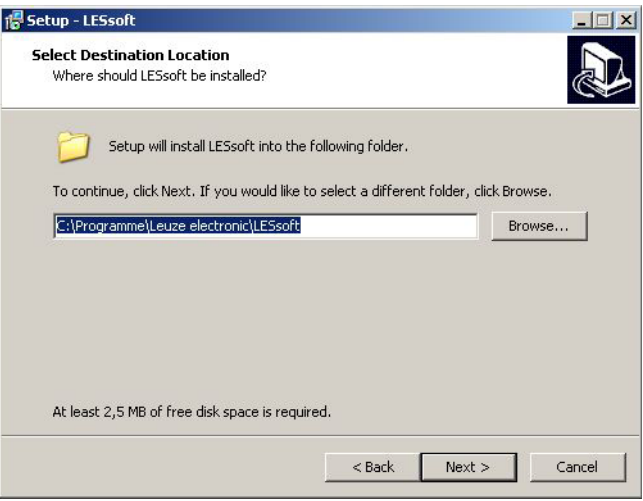

Al concluir la instalación aparece la ventana adjunta.

La rutina de instalación ha creado en su menú de inicio un grupo de programas **Leuze electronic** con los programas instalados: **LESsoft** y, en su caso, **LPSsoft** y **LRSsoft**.

 $\&$  Haga clic en Finish e inicie el programa que desee a través del menú de inicio.

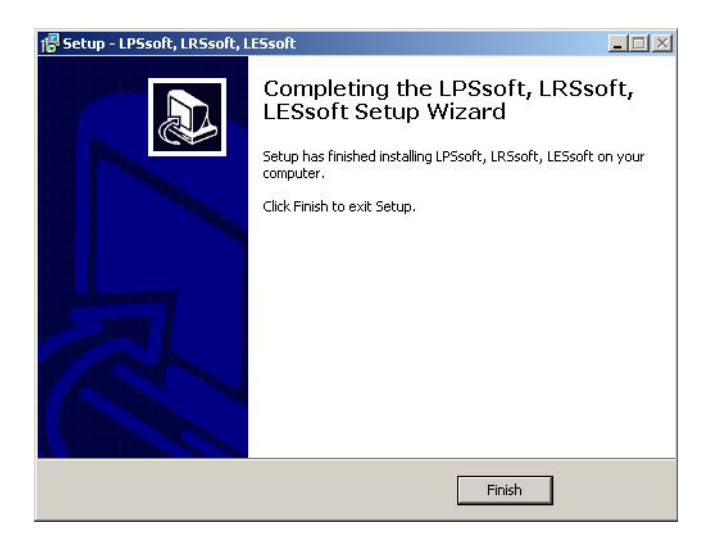

# LES 36 Sensor óptico de perfiles para la medición de objetos

## Mensaje de error posible

Según cuál sea la configuración del sistema es posible que aparezca el mensaje de error adjunto. La causa del mensaje de error es un bug en la rutina de instalación del MCR, que en algunos sistemas no

ajusta correctamente la variable de entorno Ruta.

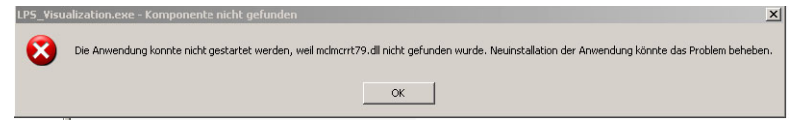

No obstante, esto podrá corregirlo fácilmente sin tener que instalar de nuevo el MCR.

- Abra la ventana Propiedades del sistema, que encontrará en el Panel de control de Windows, dentro del apartado Sistema.
- $\&$  Desde allí, seleccione la ficha Opciones avanzadas V haga clic en Variables de entorno.

Se abre la ventana Variables de entorno.

- $%$  Desplácese allí por la lista de Variables del sistema hacia abajo, hasta que encuentre la entrada Path.
- $%$  Haga clic en Path y a continuación en Modificar

Se abre la ventana Modificar variable del sistema.

En el recuadro Valor de la variable debe encontrarse al final del todo la entrada; C: \Programmas \MATLAB\MAT-LAB Compiler Runtime\v79\runtime\win32.

- Si falta esa entrada, cópiela de este documento e insértela junto con el punto y coma antepuesto.
- $%$  Luego haga clic en Aceptar y salga de todas las demás ventanas haciendo clic en Aceptar.
- Apague Windows, reinicie Windows e inicie luego LESsoft haciendo un doble clic.

A continuación aparece la pantalla inicial de LESsoft, tal como se expone en el capítulo 8 de la descripción técnica del LES.

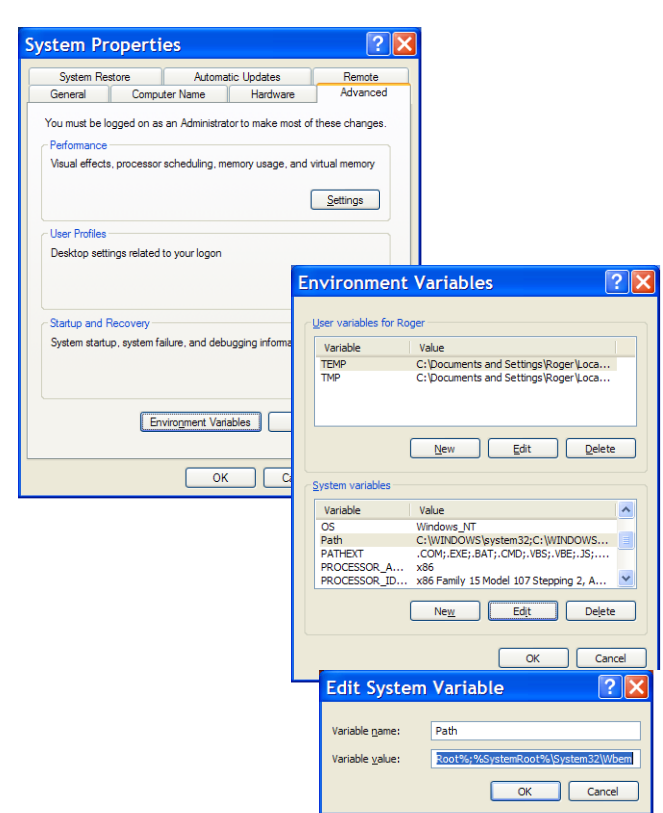

# Variante de equipo PROFIBUS LES 36/PB

### Generalidades - Características técnicas

La parametrización del sensor se ejecuta como en todas las variantes del equipo a través del software de parametrización LESsoft.

El LES 36/PB ha sido concebido como esclavo PROFIBUS DP/DPV1 compatible. La función de entrada/salida del sensor está definida a través del correspondiente archivo GSD. La velocidad de transmisión de los datos a transmitir bajo condiciones de producción asciende a como máx. 6MBit/s.

### Configurar la dirección PROFIBUS:

El LES 36/PB ofrece el reconocimiento automático de la velocidad de transmisión y la asignación automática de dirección a través del PROFIBUS. Alternativamente, la dirección PROFIBUS se puede ajustar a través del display y el teclado de membrana o a través del software de parametrización LESsoft.

### Conexión PROFIBUS

La conexión al PROFIBUS se realiza a través de la hembrilla M12 de cinco polos X4 con un adaptador de conector Y externo. La asignación corresponde con el estándar PROFIBUS. El adaptador Y permite el recambio del LES 36/PB sin interrupción de la línea PROFIBUS. El adaptador Y externo se requiere también cuando el LES 36/PB es la última estación de bus. En este caso se conecta a este la resistencia terminal del bus externa (terminación). En X4 se aporta la alimentación de 5V de la terminación activa (pin 1). Esta se enlaza únicamente a través del lado saliente del adaptador Y.

# LES 36

### Funcionamiento simultáneo en Ethernet y PROFIBUS

- Ethernet y PROFIBUS se pueden utilizar en el modo de medición paralelamente como interfaces válidas sin restricción.
- Si el sensor se parametriza con LESsoft y funciona simultáneamente en el PROFIBUS, las solicitudes del control se procesan con retardo y los datos de proceso se actualizan con retardo (se reconoce por el aumento lento de los números de escaneado). La actualización de los datos de proceso se efectúa cada 200ms. Si la parametrización del LES 36/PB se realiza con LESsoft, deberá especificarse si es el PROFIBUS o LESsoft quien puede

ejecutar la conmutación de la tarea de inspección (inspection task). Esto se ajusta con la casilla de verificación Enable External Inspection Task Selection.

### $\bigcirc$ ¡Nota! ן ן

Cuando LESsoft ha establecido un enlace con el LES 36/PB, el software conmuta el sensor al modo de parametrización. La velocidad de actualización es de 5Hz como máximo. Si el sensor se encuentra en el modo Free Running, esto se reconoce por el parpadeo del haz láser.

 Si el sensor se encuentra en el modo de menú o de comandos, la comunicación a través de PROFIBUS es posible. Las solicitudes del control no se procesan y los datos de proceso se congelan (lo cual se reconocerá por los números de escaneado constantes).

### Información general sobre el archivo GSD

La función de las entradas/salidas del sensor para el control se define a través de un módulo. Mediante una herramienta de configuración específica del usuario se vincula en el marco de la generación del programa del PLC el módulo necesario y se parametriza conforme a la aplicación.

En esta hoja de datos se incluye una descripción abreviada del módulo. Encontrará la descripción detallada en la documentación técnica.

### ¡Nota!  $\bigcirc$

T

En la herramienta de configuración del control se debe activar un módulo del archivo GSD, el módulo M1, M2 o M3.

En un LES 36/PB operado a través de PROFIBUS se pueden modificar parámetros a través del display para fines de prueba. En ese momento no es posible la medición de objetos en el PROFIBUS.

### ¡Nota!  $\bigcirc$

Todos los módulos de entrada y salida descritos en la documentación se describen **desde el punto de vista del control**: Las entradas descritas (E) son entradas del control.

Las salidas descritas (S) son salidas del control. Los parámetros descritos (P) son parámetros del archivo GSD del control.

El LES 36/PB tiene una ranura para módulos. Al seleccionar el módulo correspondiente del GSD se ajustan los datos de proceso del LES 36/PB que deben ser transmitidos. Hay varios módulos disponibles a elegir. Empezando por el módulo de entrada más sencillo M1, en los siguientes módulos se agregan nuevas entradas. Todos los datos de salida disponibles están ya incluidos en el módulo M1. Los módulos con números más altos contienen a su vez los módulos con números inferiores (ejemplo: M2 contiene M1 y las ampliaciones del M2).

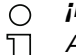

## ¡Nota!

A medida que aumenta el número del módulo se incrementan también los bytes de datos útiles que deben ser transmitidos. El índice de medición máximo de 100Hz sólo se puede garantizar hasta el módulo M2.

Por lo tanto, sólo deben seleccionarse módulos que contengan los datos que se requieren efectivamente, es decir, debería seleccionarse un número de módulo lo más pequeño posible.

# LES 36 Sensor óptico de perfiles para la medición de objetos

# Sinopsis de los módulos del archivo GSD LEUZE403.GSD

### Datos de salida (desde la perspectiva del control)

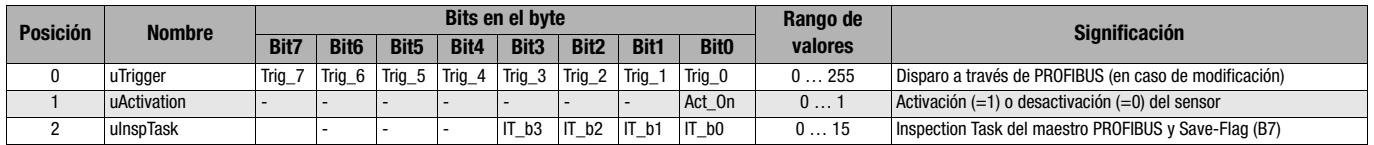

### Datos de entrada (desde la perspectiva del control)

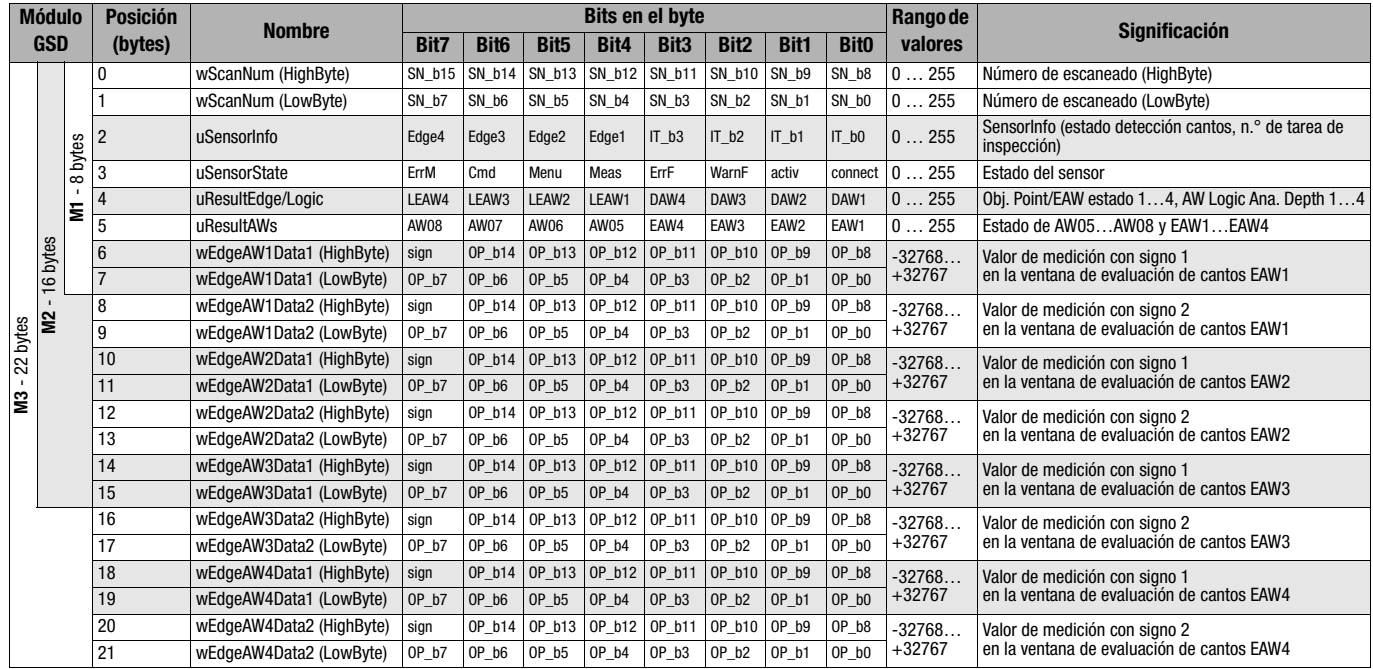

Encontrará información más detallada en la descripción técnica del LES 36.

LES 36

# Accesorios PROFIBUS

### Cables preconfeccionados con conector M12 y extremo abierto

**Hembrilla M12** (con codificación B)

(con codificación B)

**Conector M12**

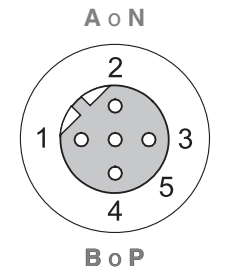

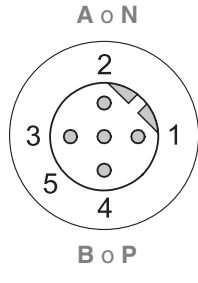

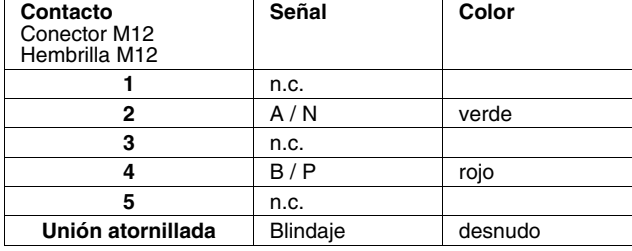

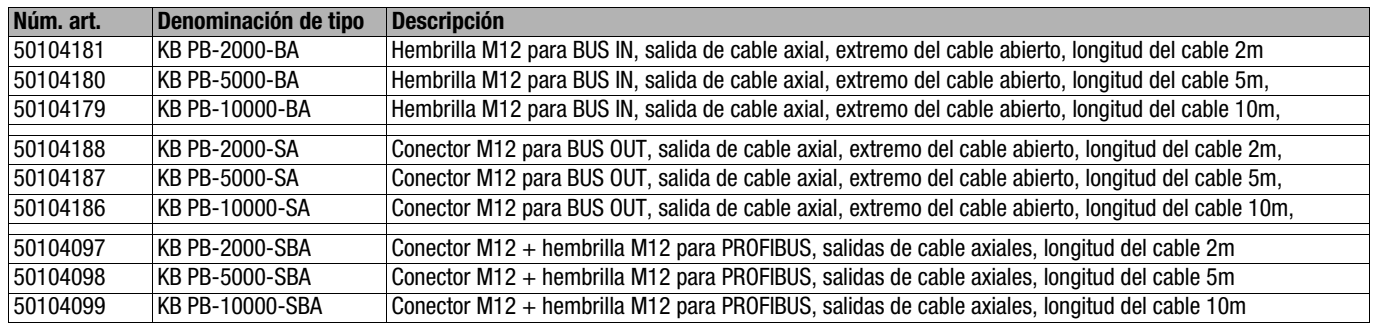

### Resistencia terminal PROFIBUS

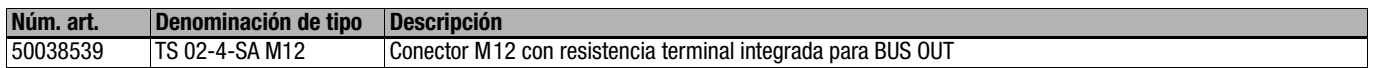

### Adaptador de conector Y PROFIBUS

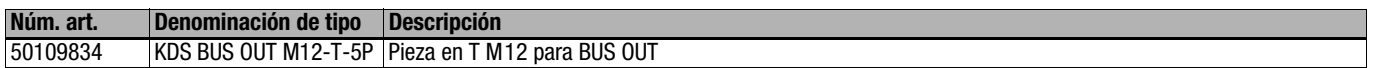

### Archivo GSD PROFIBUS

### ¡Nota!  $\circ$

La versión actual del archivo GSD LEUZE403.GSD para el LES 36/PB está disponible en la página web de Leuze bajo  $\prod$ Download -> detect -> Measuring sensors.